# **How To Create a USPS Business Customer Gateway Account (BCG)**

If you don't have a USPS Business Customer(BCG) Log On – below are the steps to create one. Almost all Mail Owners and Mail Service Providers have a USPS CRID. A CRID is a Customer Registration ID with the USPS. This is a step-by-step guide to create a BCG account and use your exiting CRID and not create a new CRID which can cause issues.

Go to BCG Website: <https://gateway.usps.com/eAdmin/view/signin>

# Click Sign Up for the BCG

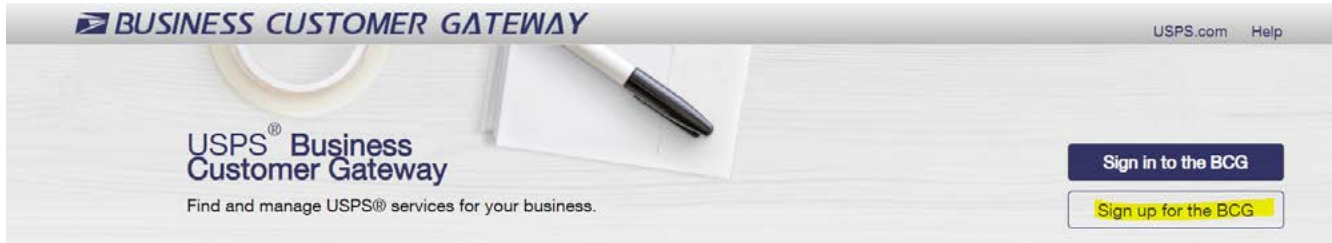

Next you will go to a page to create your USPS Account. You will pick a username, create a password, and then select 2 security questions.

# **Create Your USPS.com Business Account**

### Step 1: Pick a username

Please enter a username which will uniquely identify you with the United States Postal Service.

- indicates a required field

### Step 2: Enter your security information

Please create a password for your account. We highly recommend you create a unique password - one that you don't use for other websites.

· indicates a required field

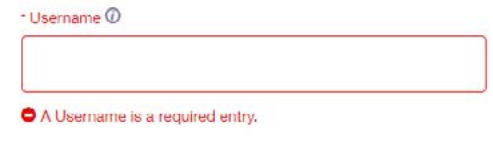

### **Pick a Password**

- Password

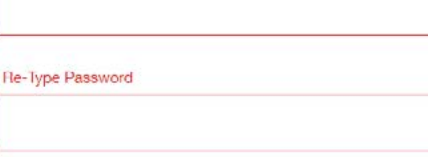

Passwords must be at least 8 characters in length and include at least one uppercase letter, one lowercase letter, and one number. They are case-sensitive and cannot include your username or more than two consecutive identical characters. @

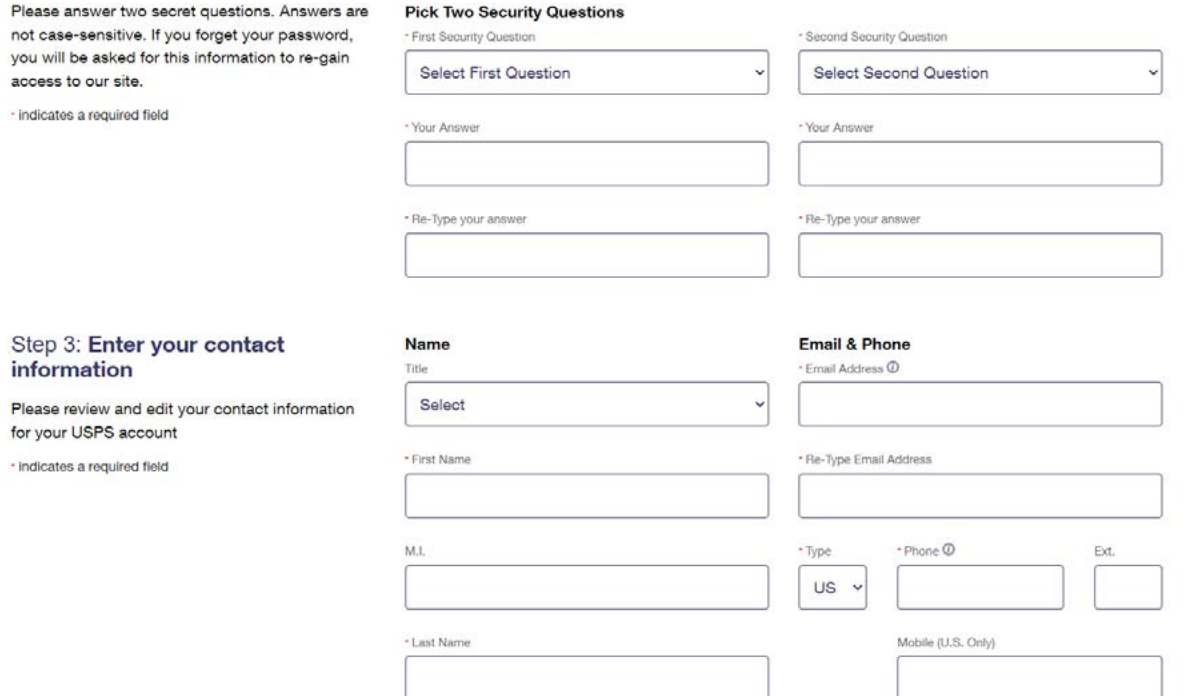

Step 4 - Find your company and CRID. It is best to select Company Identifier and then enter your existing CRID. This will give you access to services with that CRID vs creating a new CRID by mistake.

## Step 4: Find address by...

### Please choose how you would like to find your address

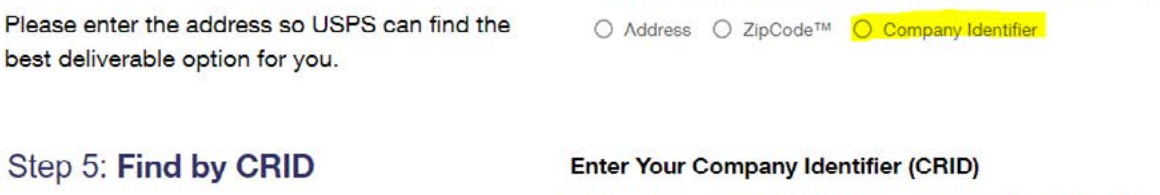

Search for your Company Identifier (CRID) and validate your company so it can be verified as a valid delivery address.

· indicates a required field

# Please enter your CRID so we can get an accurate address for you. - CRID

CRID is required.

Your company name and address will then appear. If all looks correct, select CREATE ACCOUNT.

## Your deliverable address:

This address has been verified as a valid delivery address.

## **Your Address**

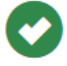

PRINT & MAILING SOLUTIONS, LLC 1053 N SCHMIDT RD ROMEOVILLE IL 60446-1181

**Change this address** 

**Create Account** 

Next you will get an email of your account. On the screen you will be able to select the services you would like:

# **Getting Started**

### Welcome to the Business Customer Gateway

You've successfully registered your business account, and you are almost ready to get started using the **BCG Portal.** 

### **Your Business Location**

PRINT & MAILING SOLUTIONS, LLC 1053 N SCHMIDT RD ROMEOVILLE, IL 60446-1181 **UNITED STATES** 

CRID: 5072724 (D)

### **Add Services**

Business Services are tools that can help you to make better use of all that the Postal Service has to offer.

```
O Core Suite of Services. (Recommended)
```
Custom Select Services

It is important to find out who (if there is one) the BSA - Business Service Administrator for different services. If there is no BSA then you will become the BSA.

### **User Agreement**

If you are the first user to request a service for your location, you can become the Business Service Administrator (BSA) of that service; you would be responsible for managing that service for any future users, controlling who can and cannot use it at your business location.

Do you agree to become the BSA for any service that doesn't already have one assigned?

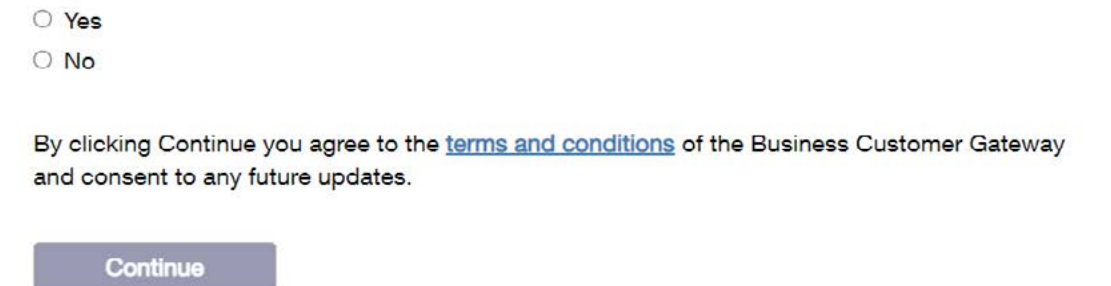

If you are not the BSA then your request will be emailed to the BSA email address on the account to approve.

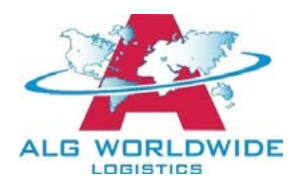

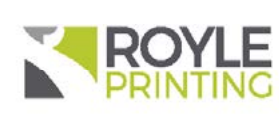